## Pearson Easy Bridge Digits and SuccessNet

After logging in will be brought to this screen

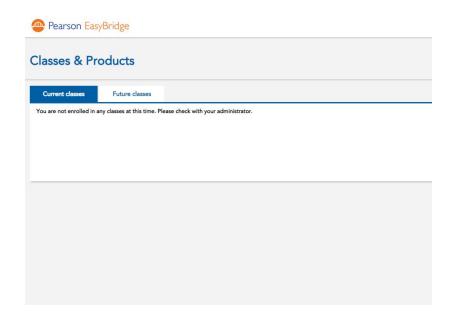

Your classes should show up in either Current or Future Classes. Next to the class click on Add Products.

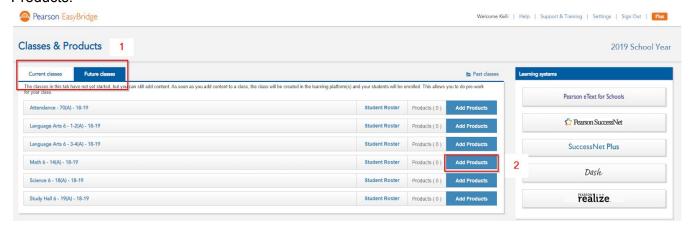

Either search or choose the platform that your class needs and assign it to the class.

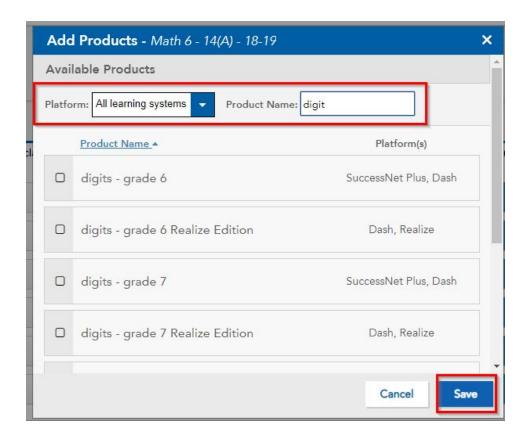

Once assigned to the class it show up under the class. Click that to be taken directly to realize and use Digits as in previous years.

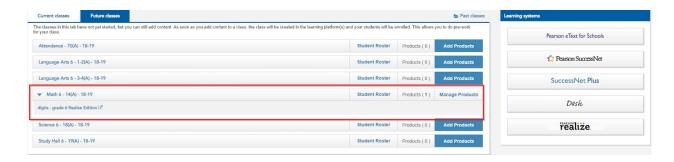